# MANUAL PARA REALIZAR EL TRAMITE DE PRACTICAS PRE PROFESIONALES

# **REQUISITOS:**

- **A. PRACTICAS PRE PROFESIONALES 2022 (DESDE 20 DE MARZO DEL 2020) - PA69003050 - 50.12b**
	- Acceso al Sistema de Gestión Académica (SGA)
	- **Ficha de prácticas pre profesionales. (Generado del SGA)**
	- Historial académico por periodo (Descargar del SGA)
	- Tener como mínimo 150 créditos aprobados.

#### **B. PRACTICAS PRE PROFESIONALES (ANTES DEL 20 DE MARZO DEL 2020) - PA69003050 - 50.12a**

- Acceso al Sistema de Gestión Académica (SGA)
- Historial académico por periodo (Descargar del SGA)
- Constancia de prácticas pre profesionales
- Declaración Jurada.
- **Ficha de prácticas pre profesionales. (Generado del SGA)**
- Tener como mínimo 150 créditos aprobados en el periodo que realizo sus prácticas.
- Pago de la tarifa según TUPA.

#### **PASOS:**

#### **1. Ingreso al Sistema de gestión Académica (SGA)**

El solicitante debe ingresar al Sistema de Gestión Académica (SGA) de la Universidad Nacional del Callao

**1.1.** En caso de NO contar con el acceso al SGA, debe enviar un mensaje al siguiente correo: atencion.estudiante.pregrado@unac.edu.pe

Indicando su escuela, código de estudiante (opcional), nombres completos, celular y adjuntando una FOTO de su DNI donde se visualicen sus nombres para poder verificar su identidad.

# **2. Generar la Ficha de Prácticas**

El solicitante debe ingresar a la ventana "Ficha de Prácticas".

(Aplicación > Gestión Educativa > Transacciones > Ficha de Prácticas)

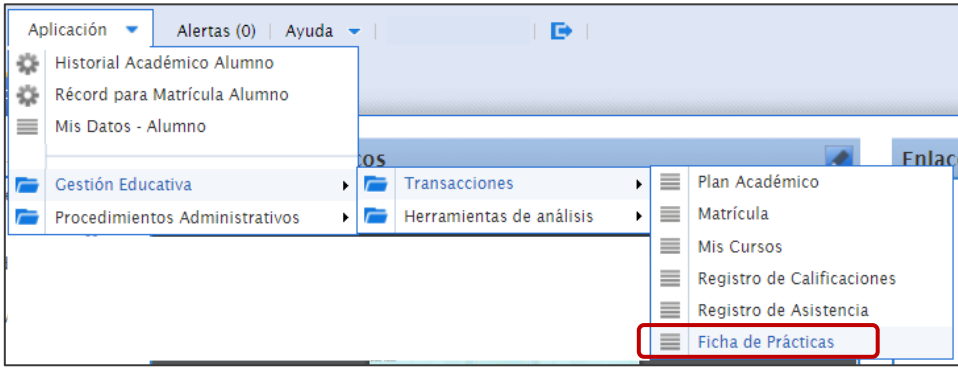

#### **UNIVERSIDAD NACIONAL DEL CALLAO 2.1.Crear una nueva Ficha de Prácticas:** Espacio de trabajo \* Ficha de Prácticas Þ ×  $\Omega$ **2.2.Llenar los campos requeridos y guardar cambios:** cio de trabajo **de Francia de Prácticas de**  $\circ$  $\mathscr{E} \cong \blacksquare$ X Fecha de Emisión<br>26-07-2022 Organización<sup>®</sup>  $\Delta$ lumno Calendario Académico INGENIERÍA DE SISTEMAS 2022A  $-9$ ▼ Información de la Entidad (Empresa o Institución) **Razón Social** Dirección <sup>4</sup> .<br>Teléfono de la Entidad \*  $\alpha$ Representante (Apellidos y Nombres) \* Cargo Correo electrónico<sup>®</sup> Teléfono del Representante Para guardar cambios se debe seleccionar el botón guardar:  $\boldsymbol{\Omega}$ **2.3.Completar la Ficha de Prácticas** Luego de verificar todos los datos ingresados se debe completar el documento, para ello se debe

seleccionar el botón completar:

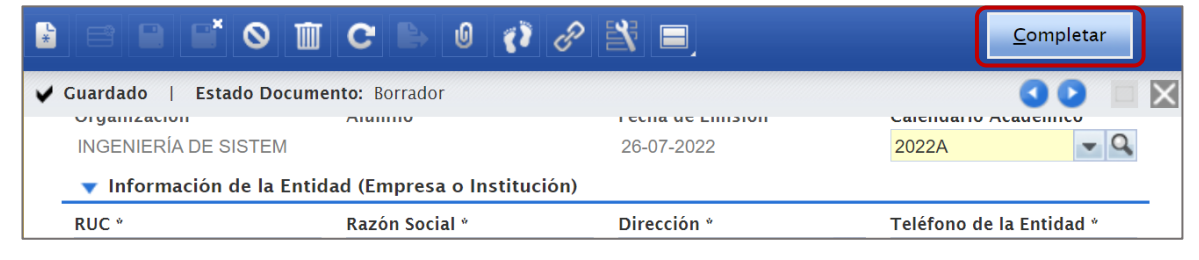

# **2.4.Imprimir la Ficha de Prácticas**

Seleccionar el botón "Imprimir Ficha". Se descargará un documento en pdf con los datos del solicitante y de la empresa, este documento se debe firmar y adjuntar en el tramite de prácticas.

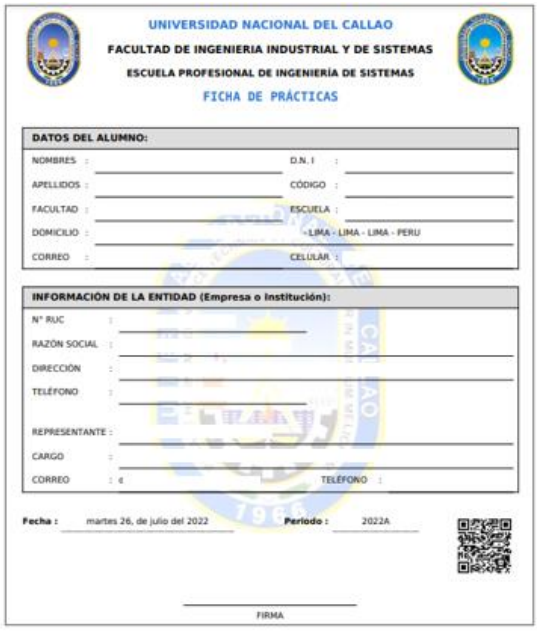

## **3. Generar el Historial académico por periodo en el SGA**

El solicitante debe ingresar a la ventana "Historial Académico Alumno".

(Aplicación > Gestión Educativa > Herramientas de análisis > Historial Académico Alumno)

En la ventana Historial Académico debe dejar vacío "Calendario Académico" y en Formato seleccionar "Por\_Periodo", luego seleccionar el botón "Exportar a PDF".

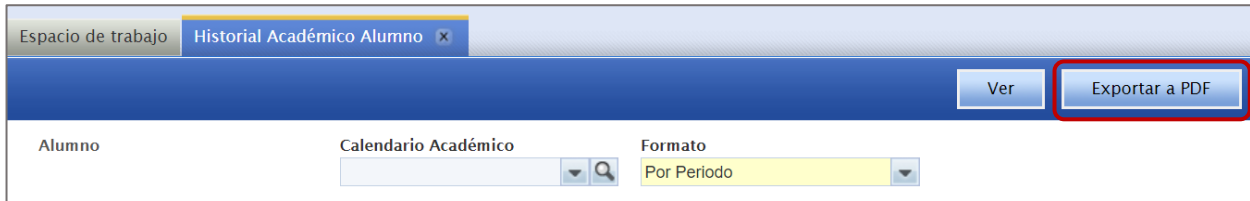

Se generará el Historial Académico el cual se debe adjuntar en el tramite de prácticas.

# **4. Generar el Trámite de Practicas Pre Profesionales**

El estudiante debe registrar la solicitud a través del Sistema de Gestión Académica en la ventana "Trámite". (Aplicación > Procedimientos Administrativos >Trámite)

#### **4.1. Crear un nuevo Trámite**

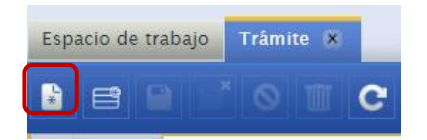

#### **4.2. Seleccionar el procedimiento:**

En procedimiento se debe seleccionar el trámite según sea el caso: **-PRACTICAS PRE PROFESIONALES 2022 (DESDE 20 DE MARZO DEL 2020) - PA69003050 - 50.12b -PRACTICAS PRE PROFESIONALES 2022 (ANTES DEL 20 DE MARZO DEL 2020) - PA69003050 - 50.12a**

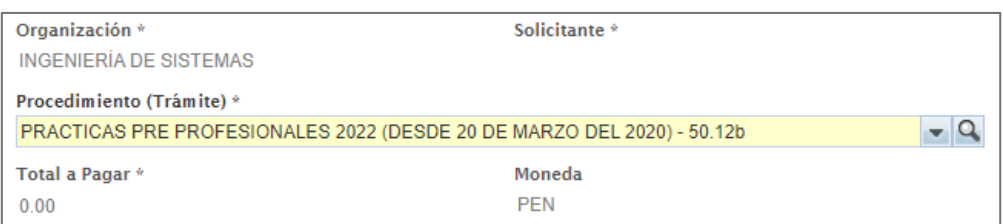

Luego llenar la descripción, verificar los datos personales y guardar cambios.

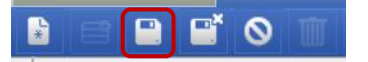

#### **4.3. Adjuntar los requisitos**

Los requisitos se muestran al guardar cambios y están ubicados en la parte inferior del trámite. Los requisitos que requieren adjunto son los que en la columna "Requiere Adjunto" tienen el indicador "Sí".

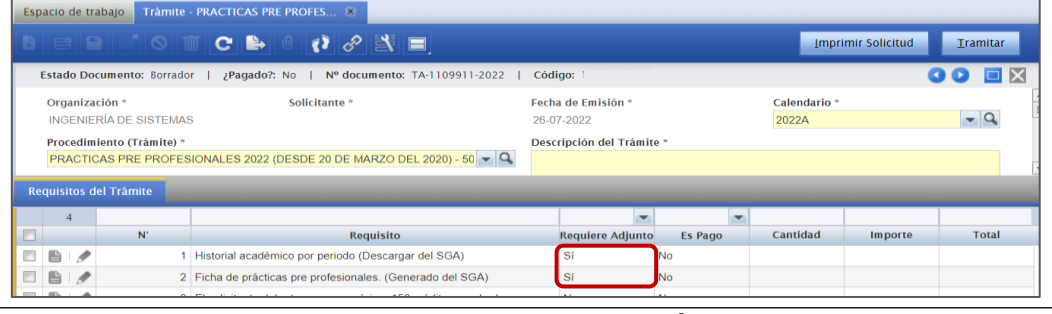

Para adjuntar los requisitos debe seleccionar el botón Abrir registro:

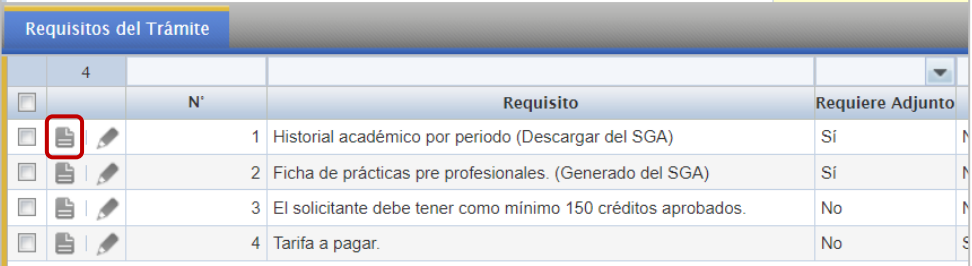

#### Luego debe seleccionar "Archivos adjuntos":

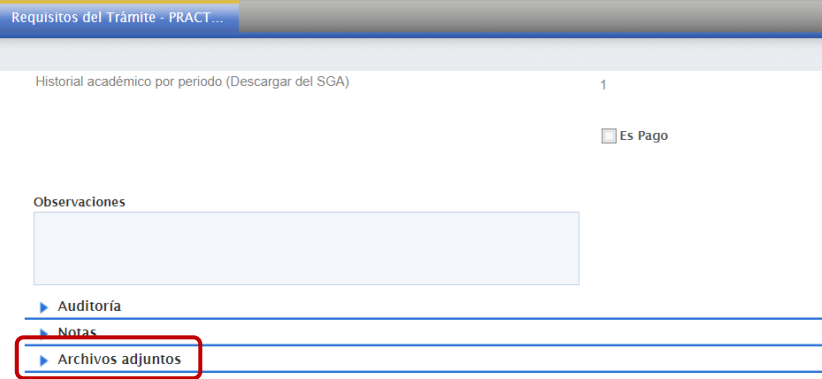

Seleccionar "Añadir" y adjuntar el documento correspondiente generado desde el SGA. (Revisar los puntos anteriores)

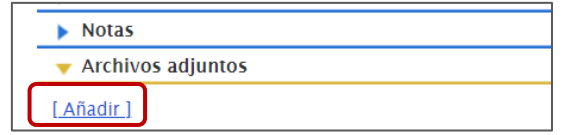

Este proceso se debe hacer por cada requisito que requiera un documento adjunto.

#### **4.4. Tramitar**

Luego de adjuntar todos los requisitos se debe seleccionar "Tramitar".

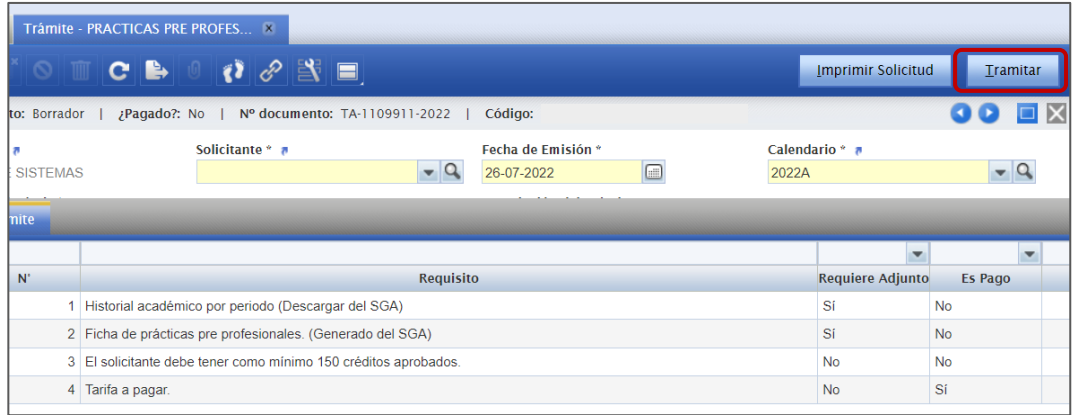

#### **5. Realizar el pago**

Para realizar el pago lo puede hacer a través de la ventanilla del banco Scotiabank o del aplicativo móvil/web de Scotiabank.

A través del aplicativo el banco no cobra comisión.

Para realizar el pago por ventanilla debe indicar lo siguiente:

-Transacción: 050 -Modulo: 186 -Servicio: TRAMITE

Para realizar el pago por el aplicativo móvil/web debe seguir los siguientes pasos: <https://youtu.be/8TmvF3txhFE>

## **6. El documento será atendido por CERES de la Facultad a través del SGA.**

CERES Adjuntará al trámite la carta de presentación.

#### **6.1. PARA PRACTICAS PRE PROFESIONALES 2022 (DESDE 20 DE MARZO DEL 2020)**

Si el solicitante es admitido para realizar las practicas pre profesionales, luego de cumplir el periodo de prácticas y del informe del docente supervisor, CERES habilita el pago de para la constancia de prácticas pre profesionales.

## **El solicitante realiza el pago por la constancia.**

# **7. CERES**

Con la conformidad del informe final del docente supervisor, CERES de la facultad emite la constancia y remite a la DOSEG el expediente del solicitante.

# **8. DOSEG**

Firma y adjunta la constancia en el trámite del solicitante.